# ellucian.

# **Banner Student**Faculty Grade Entry Release Guide

Release 9.4 August 2015

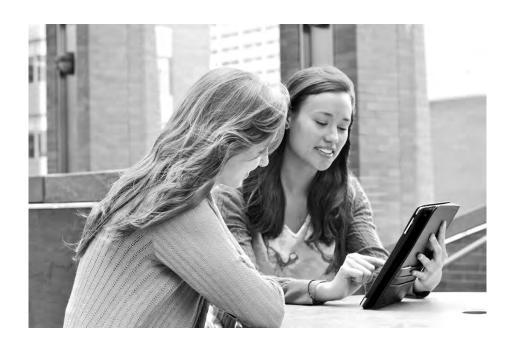

Without limitation: Ellucian®, Banner®, Colleague®, and Luminis® are trademarks of the Ellucian group of companies that are registered in the U.S. and certain other countries; and Ellucian Advance™, Ellucian Course Signals™, Ellucian Degree Works™, Ellucian PowerCampus™, Ellucian Recruiter™, Ellucian SmartCall™, are also trademarks of the Ellucian group of companies. Other names may be trademarks of their respective owners.

#### © 2015 Ellucian.

Contains confidential and proprietary information of Ellucian and its subsidiaries. Use of these materials is limited to Ellucian licensees, and is subject to the terms and conditions of one or more written license agreements between Ellucian and the licensee in question.

In preparing and providing this publication, Ellucian is not rendering legal, accounting, or other similar professional services. Ellucian makes no claims that an institution's use of this publication or the software for which it is provided will guarantee compliance with applicable federal or state laws, rules, or regulations. Each organization should seek legal, accounting, and other similar professional services from competent providers of the organization's own choosing.

Prepared by: Ellucian 4375 Fair Lakes Court Fairfax, Virginia 22033 United States of America

#### **Revision History**

Publication Date Summary

August 2015 New version that supports Banner Student Faculty Grade Entry 9.4 software.

## **Contents**

| Updates for Banner Student Faculty Grade Entry4 |
|-------------------------------------------------|
| Requirements                                    |
| Release tagging 4                               |
| Documentation                                   |
| Translation                                     |
| Navigate between 9.x modules                    |
| Single Sign On with CAS                         |
| Extensibility tools                             |
| Configure Page Components Tool                  |
| Domain Extension Tool                           |
| Student Academic Review Enhancement8            |
| Known issues                                    |
| Miscellaneous Updates                           |
| Access to Student Profile page11                |
| Search by characters                            |
| Resolutions13                                   |

# **Updates for Banner Student Faculty Grade Entry**

This release guide documents Release 9.4 of Banner® Student Faculty Grade Entry. This release contains change request resolutions and an enhancement for student academic review that is associated with the Banner Student Academic History 9.1 release.

## Requirements

Please refer to the *Banner Student Faculty Grade Entry Installation Guide 9.4* for information on the following hardware and software requirements, tested browser and tablet versions, and other installation prerequisites.

- Hardware
  - Oracle Database
  - · CPU and memory
  - Application server
  - Application server and operating system combinations
- Banner software
- Other Ellucian software
- Supported browsers
- Java
- Tablets
- JAWS screen reader
- Database Extension Utility

## Release tagging

Use the following tag for application source code in the git repository.

| Application                          | Tag         |
|--------------------------------------|-------------|
| Faculty Grade Entry Self-<br>Service | rel-fge-9.4 |

### **Documentation**

The Banner Student Faculty Grade Entry 9.4 release includes the following documentation:

- Banner Student Faculty Grade Entry Resolutions Report
- Banner Student Faculty Grade Entry Release Guide
- Banner Student Faculty Grade Entry Handbook

An Extensibility Appendix has been added to the handbook.

• Banner Student Faculty Grade Entry Installation Guide

The following document is also used with this release but is delivered separately.

Banner Database Upgrade Guide 9.2

## **Translation**

Banner Student Faculty Grade Entry 9.4 supports the following languages:

- English (Australia)
- English (Great Britain)
- English (Ireland)
- English (India)
- English (United States)
- Arabic
- French
- French (Canada)
- Portuguese (Brazil)
- Spanish

## Navigate between 9.x modules

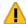

Warning! When CAS is not enabled, you will need to log into the Banner Student modules separately.

## Single Sign On with CAS

Please refer to the CAS Single Sign On Handbook for information on using CAS and the SSO Manager.

## **Extensibility tools**

The Banner Extensibility tools enable you to make changes to your Banner 9.x applications without having to change the source code. The Extensibility tools available to you as part of this release are the Configure Page Components Tool and the Domain Extension Tool. For more information on the Banner Extensibility Tools, see the Banner Extensibility Documentation Library in the Ellucian Support Center.

The Configure Page Components Tool is embedded in this release of the application, but additional installation steps must be taken to enable its functionality.

The Domain Extension Tool requires application source code and is only available via the Ellucian source code repository. If you want to use this tool, you will need to establish a development environment and request access to the repository. More information can be found in the *Domain Extension Tool for Developers Handbook*.

If you want to use either of these tools, you may need to check with the person who completed the installation of the application to make sure they took the additional steps to enable the Extensibility tools.

### **Configure Page Components Tool**

The Configure Page Components Tool enables you to customize delivered user interface common components and add new common components onto a page. With it, you can hide fields that are not required, change the field type of delivered fields (within the bounds of the database functionality), and change the characteristics of fields.

It is designed to be used primarily by a business analyst or functional application expert. The user should be someone who understands the application and basic relational database concepts. Users with the proper security can access the Configure Page Components Tool directly from the Tools menu on the Banner 9.x page they want to change.

#### **Domain Extension Tool**

The Domain Extension Tool is available to you as part of this release. This tool can be used to make changes to your Banner 9.x applications without having to change the Ellucian source code. It is intended to be used by an experienced developer. For more information on this tool, see the Banner Extensibility Documentation Library in the Ellucian Support Center.

The Domain Extension Tool requires application source code and is only available via the Ellucian source code repository. If you want to use this tool, you will need to establish a development environment and request access to the repository. More information can be found in the *Domain Extension Tool for Developers Handbook*.

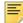

**Note:** Additional installation steps must be taken to enable the tool's functionality. If you want to use this tool, you may need to check with the person who completed the application installation to verify the additional steps have been performed.

See the appendix in the *Banner Student Faculty Grade Entry* Handbook for more information.

# Student Academic Review Enhancement

The Banner Student Academic History 9.1 release provides student academic review functionality that be used with Banner Student Faculty Grade Entry. Changes have been made in Faculty Grade Entry 9.4 to support this enhancement.

Student academic review processing allows an institution's administrators and faculty members to evaluate a student's academic performance for a selected term and view and change his/her grades when grades have been rolled to academic history.

The following Self-Service pages are used with student academic review processing.

- Search for Students
- Student Results
- Student Academic Review

The student contact card is also available and provides access to the Student Profile page in Banner Student Advising Student Profile.

For more information please refer to the *Banner Student Academic History Release Guide* 9.1 and the *Banner Student Faculty Grade Entry Handbook* 9.4.

## **Known issues**

The following items are known issues for this release for Faculty Grade Entry and Student Academic Review.

#### Error prompt repeated, user cannot update invalid parent record

On the Student Academic Review page, you can update multiple parent records (final grades) and save the changes. When a parent record is selected, the associated child records (components) are displayed in the lower section of the page, where data can also be updated and saved. When a parent record is updated, and the associated child records are updated, and then the user tries to select a different parent record without first saving those changes, the user is prompted to save before being allowed to select a new parent record.

For example, the user updates multiple parent records and invalidates one of them by using an invalid grade change reason code. The user also updates child records for a different parent record (not the one that is invalid) and tries to save the changes. The error *The grade change reason is not valid* is displayed. However, the user cannot select the invalidated parent record to make the correction, as the child records from the different parent record have not yet been saved. This results in the error message showing repeatedly, and it cannot be cleared until the page is refreshed. Refreshing the page results in losing the unsaved changes.

#### Student contact card Close button display misplaced

When a student is marked as confidential and deceased, or as deceased, the **Close** button (X) on the contact card is not displayed in the correct position. When the student is marked as confidential, the **Close** button (X) is displayed in the correct position.

#### Calendar not accessible from keyboard

The calendar is not accessible using the keyboard. It is only accessible using the mouse. Users cannot navigate to a date field from the keyboard or enter a date on the calendar.

#### Sort on headers presents infinite loop on page refresh

On the Student Academic Review page, when the user selects a parent record (final grade) and updates the child records (components), and then clicks on any header columns for the parent or child data to sort the records, the user is prompted to save the changes before sorting. The data is saved, but the page enters into an infinite loop that refreshes the page over and over, instead of presenting the sorted records.

# Sorting on parent headers throws session expired or server call failed error message

On the Student Academic Review pages and in the Faculty Grade Entry application, when the user selects a parent record and its child records are loaded below on the page, and the user then sorts on any headers in the parent record section of the page, the following error messages are displayed in the Notification Center:

Session expired. You are no longer using a valid session. You must log back in.

or

A Server call failed with error code.

The user must log back into the application.

## Miscellaneous Updates

Here are other updates included in this release.

## **Access to Student Profile page**

Access to the Student Profile page in Banner Student Advising Student Profile is available from Banner Student Faculty Grade Entry. When the user clicks on the student name or accesses the student contact card and clicks on the **View Profile** button, he/she is taken to the Student Profile page for that student. The page opens in a new window.

This can be performed from the following locations in Faculty Grade Entry.

| Page/Page Section                          | Field        |
|--------------------------------------------|--------------|
| Enter Midterm Grades                       | Full Name    |
| Enter Final Grades                         | Full Name    |
| Enter Incomplete Grades                    | Full Name    |
| Enter Component Grades for assessment      | Name         |
| Enter Component Grades for reassessment    | Name         |
| Enter Subcomponent Grades for assessment   | Name         |
| Enter Subcomponent Grades for reassessment | Name         |
| Composite Grades                           | Student Name |

This can be performed from the following locations in Student Academic Review.

| Page/Page Section       | Field        |
|-------------------------|--------------|
| Student Results         | Student Name |
| Student Academic Review | Student Name |

## **Search by characters**

The **Search By Full Name of ID** field previously required that three characters be entered for a search. Now only two characters are required. This field is found in the following page sections:

- Enter Component Grades for assessment
- Enter Component Grades for reassessment
- Enter Subcomponent Grades for assessment
- Enter Subcomponent Grades for reassessment
- Enter Grades (midterm grades, final grades, and incomplete grades)
- Student Results page in Student Academic Review

## Resolutions

The Banner Student Faculty Grade Entry Resolutions Report 9.4 is a companion to this release guide. The Resolutions Report provides summary information about the change requests that are resolved in Banner Student Faculty Grade Entry 9.4. Use the following steps to access the Resolutions Report on the Ellucian Support Center:

- 1. Go to the Ellucian Client Support web site: http://www.ellucian.com/Solutions/Ellucian-Client-Support.
- 2. Click the Ellucian Hub button to log in to the Ellucian Hub.
- 3. Choose the Ellucian Download Center application.

or

Choose the Ellucian Support Center application.